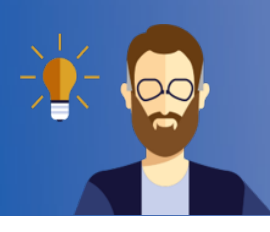

## **geheime Abstimmungen in einem Moodle-Kursraum**

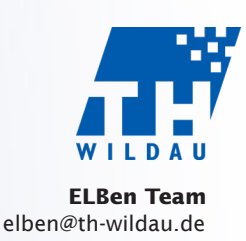

## geheime Abstimmungen nach Gruppen getrennt in einem Moodle-Kursraum durchführen

- Wenn nicht schon vorhanden: Beantragen Sie einen Kursraum (über die Website **1** https://elearning.th-wildau.de/tfh-co-3/index.php/#/). Tragen Sie dort alle Abstimmungsberechtigten als "Teilnehmer/in" ein (siehe Anleitung "Einschreiben von Studierenden" auf der Website https://www.th-wildau.de/elben/anleitungen).
- Sie in dem Kursraum über den Menüpunkt Gruppen (linke Spalte) Gruppe anlegen die benötigten Gruppen an, z. B. "Professorinnen und Professoren" und "Wissenschaftliche MA und Studierende". **2**
- Weisen Sie über Nutzer/innen verwalten die Teilnehmer/innen den richtigen Gruppen zu. **3**Gehen Sie anschließend zurück zur Startseite des Kursraums.

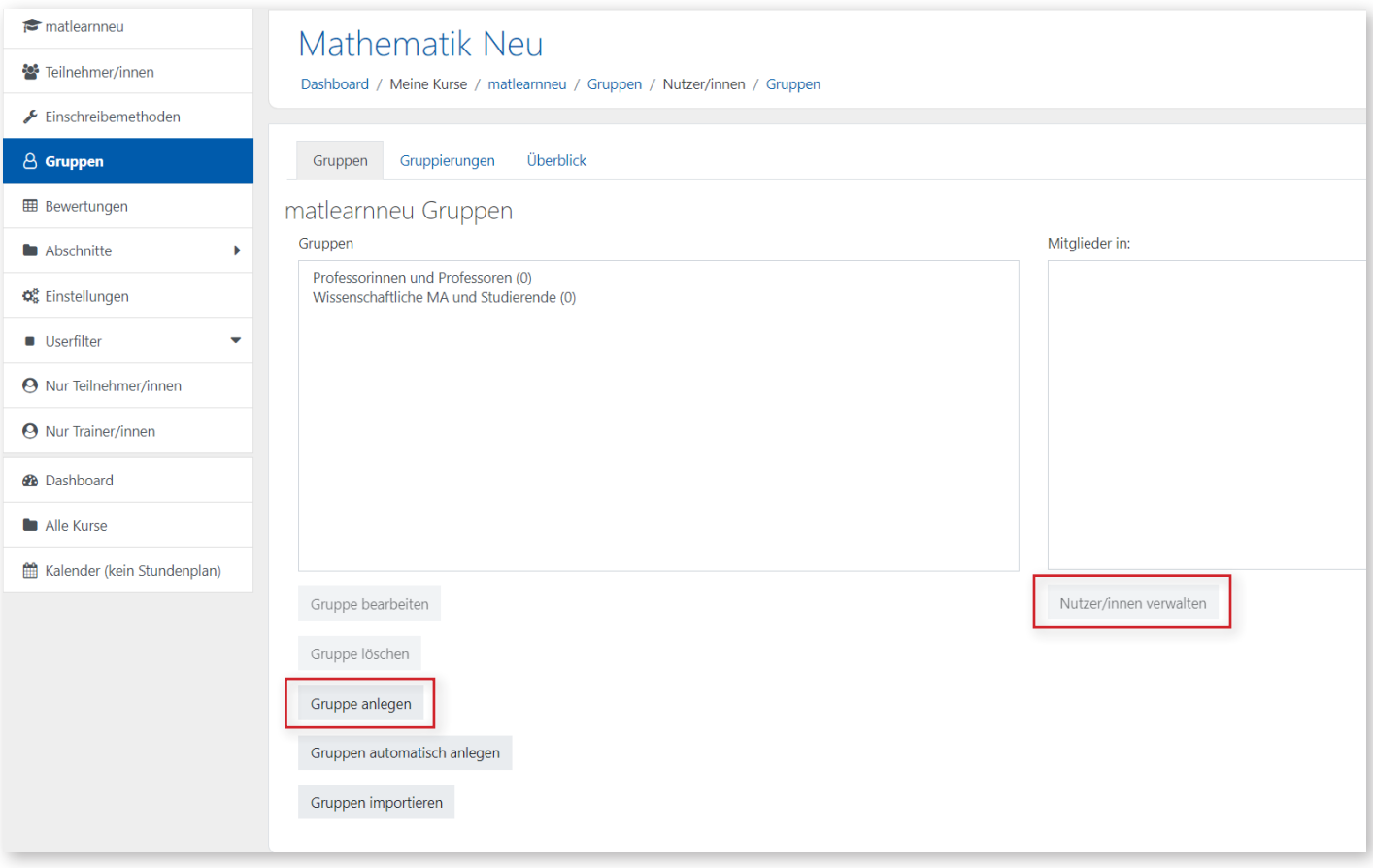

## Legen Sie die Aktivität Feedback an.

**5**

**7**

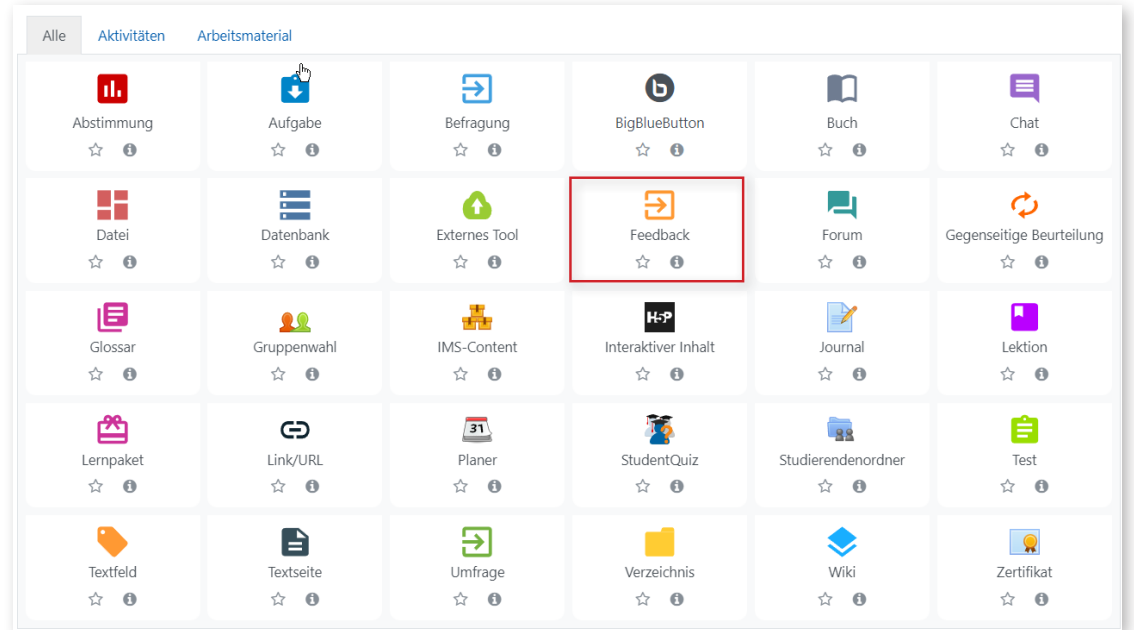

Stellen Sie darin Anonym ausfüllen = Anonym und Mehrfache Abgabe = Nein ein. **6**

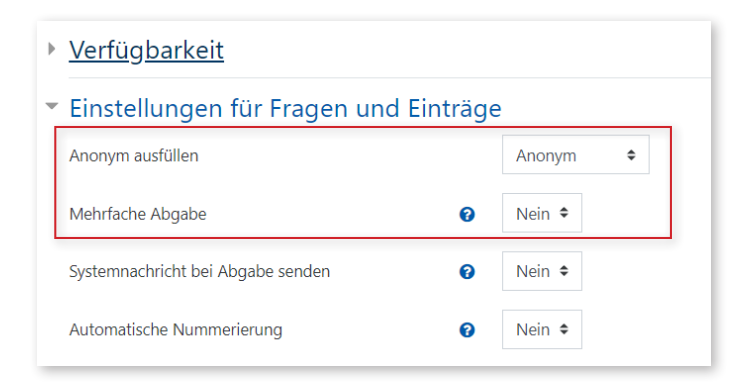

Klicken Sie dann unter Voraussetzungen auf Voraussetzung hinzufügen und wählen Sie in dem Menü die Option Gruppe aus.

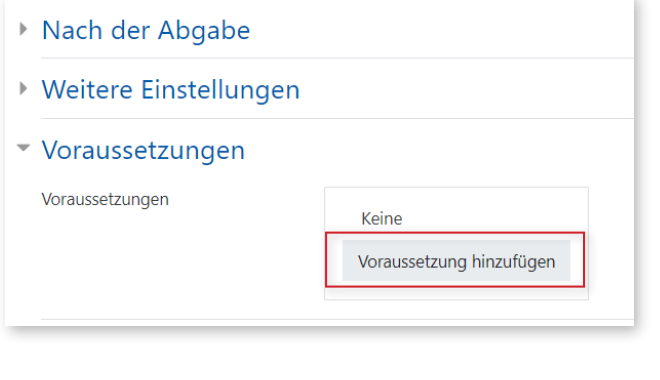

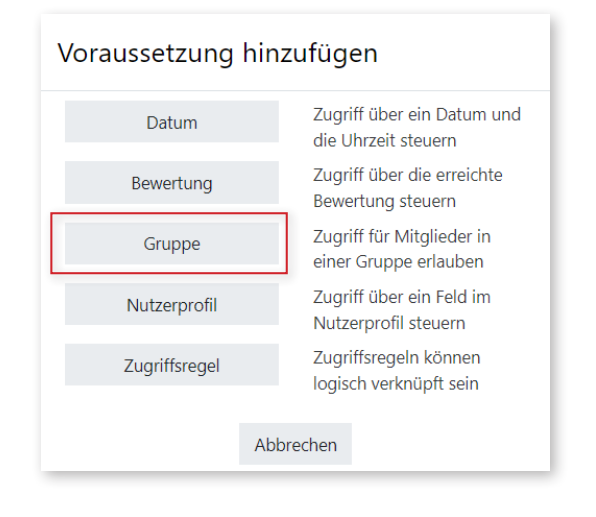

 $\mathcal{B}$ 

## Nun können Sie auswählen, für welche Gruppe diese Aktivität bestimmt ist. **8**

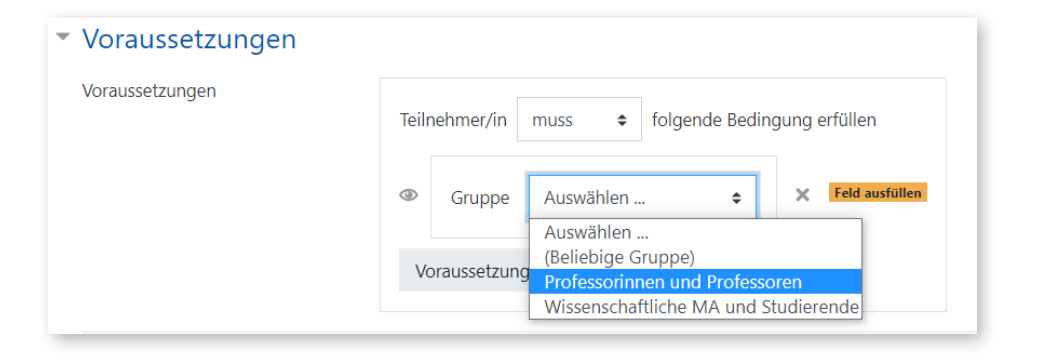

Legen Sie anschließend innerhalb der Feedback-Aktivität die Abstimmungsfragen als Elemente an. **9**

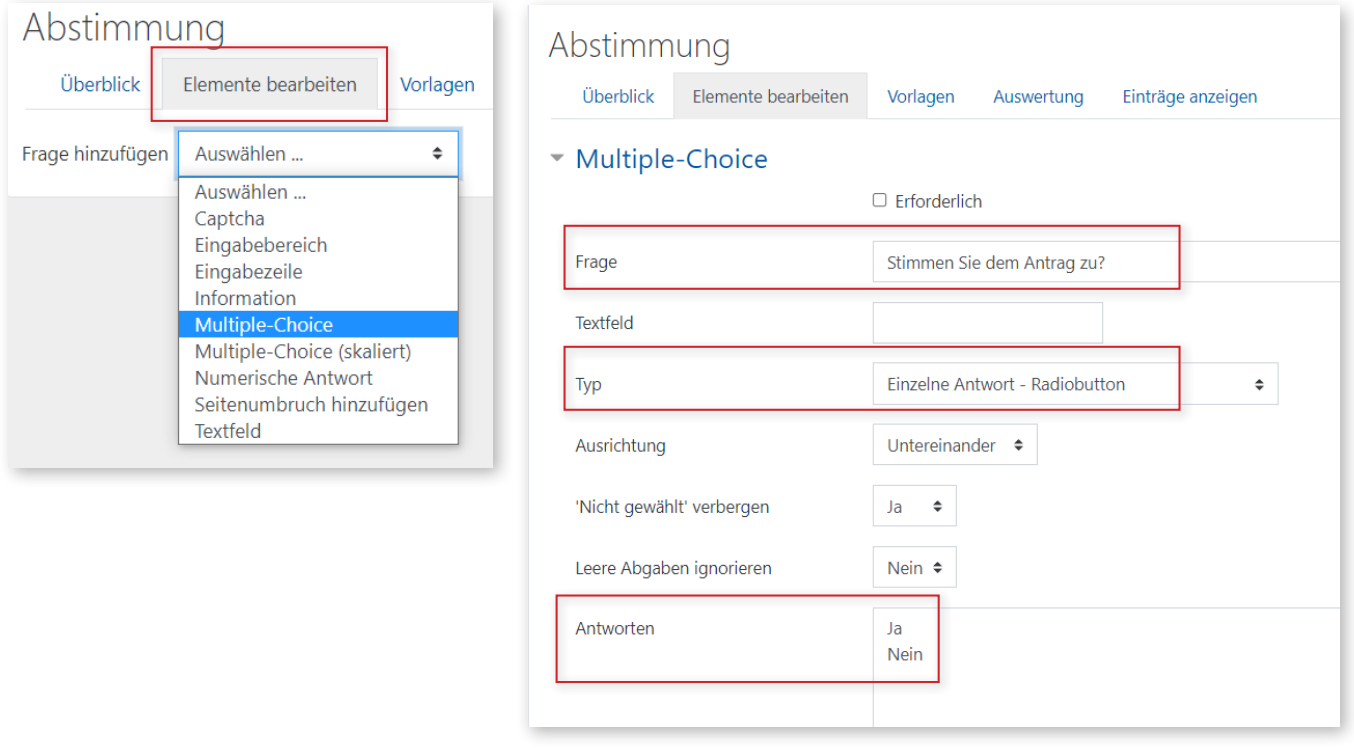

Wiederholen Sie die Schritte 8 und 9 für die andere(n) Gruppe(n). Sie können dafür die Funktion **10**Duplizieren nutzen und dann die Voraussetzungen entsprechend anpassen.

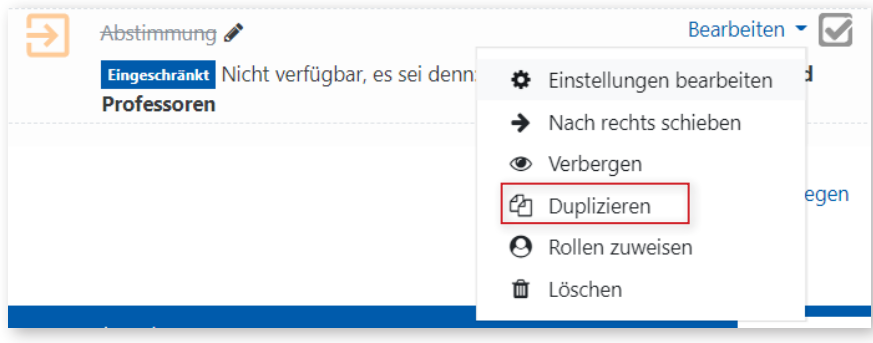

Nach Durchführen der Umfrage können die Ergebnisse entweder direkt in Moodle **11**angeschaut werden oder als z. B. als Excel-Datei heruntergeladen werden.

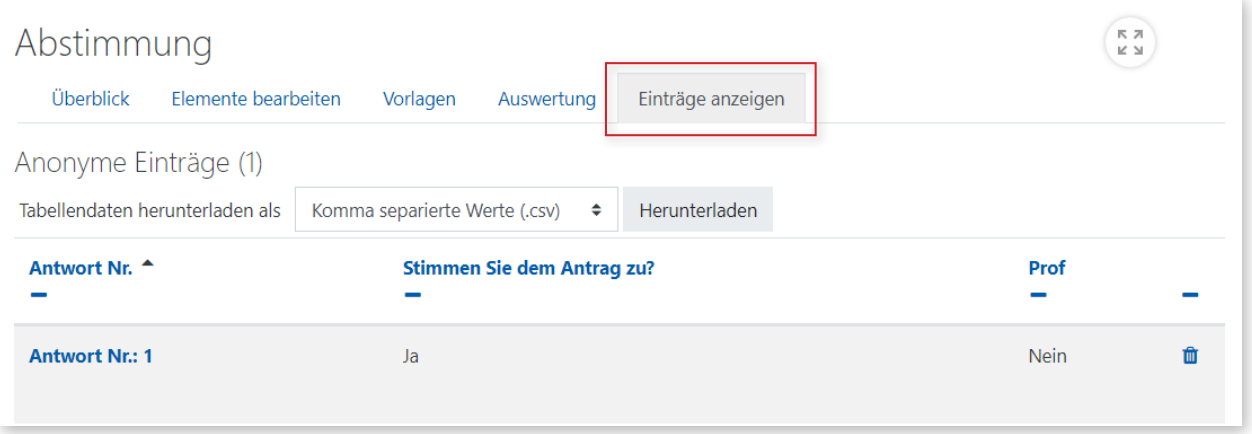

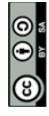

Weiternutzung als OER ausdrücklich erlaubt: Dieses Werk und dessen Inhalte sind - sofern nicht anders angegeben lizenziert unter CC BY-SA 4.0. Nennung gemäß TULLU-Regel bitte wie folgt: "Titel des Werks" von ELBen helfen! (TH Wildau), Lizenz: CC BY-SA 4.0.